# **RP R A X I S T R A I N E** Ш Z Н  $\alpha$ Н  $\Omega$ Н RAX  $\mathbf{\Omega}$

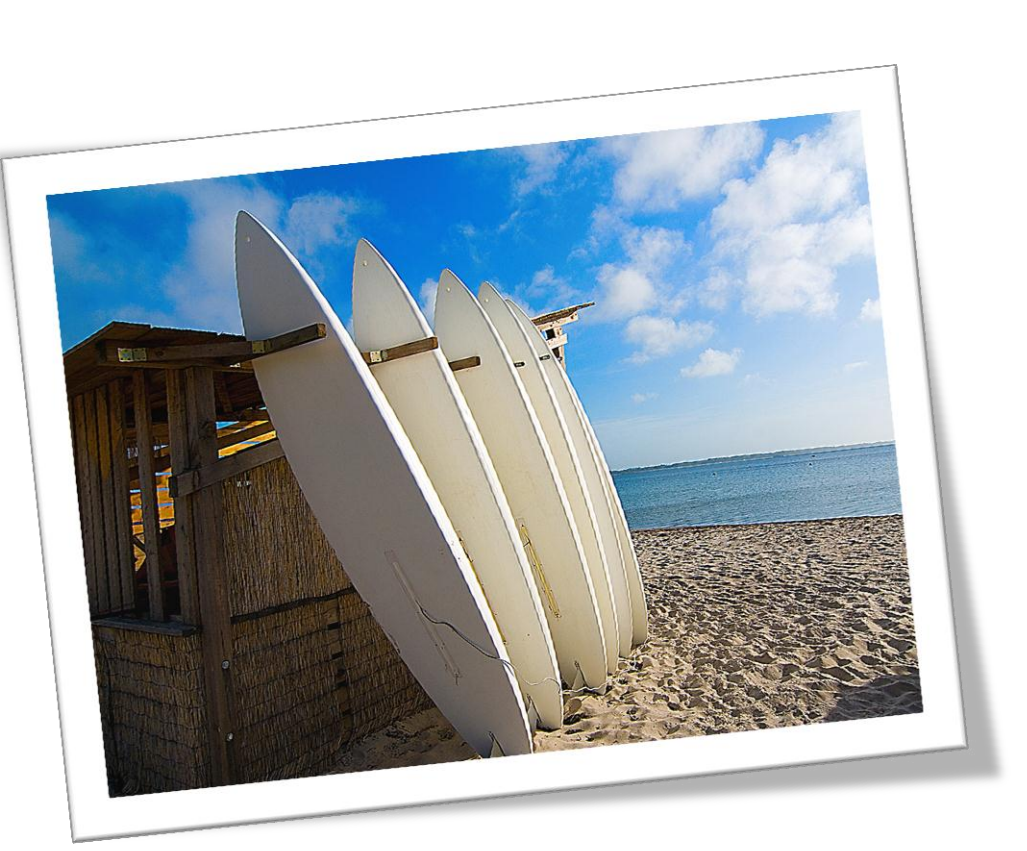

## **BROWSER**

## **MOZILLA FIREFOX**

VERSION 8

TUTORIAL

## GO VORWORT

Die PraxisTrainer-Reihe ist sowohl für das Selbststudium, als auch für den Gruppenunterricht geeignet. Es werden Teilnehmer angesprochen, die die Programme beruflich oder privat nutzen und die durch diesen Kurs Kenntnis und Sicherheit bei der Anwendung der Programme erreichen möchten. Der modulare Aufbau unterteilt das Skript in eine Lerneinheit mit Übungen sowie in eine Praxis-Einheit, in der Projekt selbständig nach einer Situationsbeschreibung durchzuführen sind.

In der Lerneinheit werden die einzelnen Kapitel des Seminarthemas mit kurzen Texten, Tipps und Hinweisen erläutert. Den Schwerpunkt der Kapitel bilden Übungen mit Schritt-für-Schritt Anleitungen.

Die Praxis-Einheit behandelt Projekte mit unterschiedlichen Problemstellungen. Der Anwender wird aufgefordert, sein neu erworbenes Wissen für die Lösung einer Aufgabe umzusetzen. Diese Projekte, durch die sich der PraxisTrainer auszeichnet, sind aus verschiedenen Bereichen abgeleitet und bieten einen breitgefächerten Übungspool.

Viel Freude und Erfolg!

Ralf Glege TCi [TeleCoach international]

 Das Kopieren des Skripts, auch auszugsweise, ist untersagt! *Version:* 12/2011

## G i Bi

#### GLEGE · INTERAKTIVE BILDUNG

- *Ihr Partner für* **·** Aus- und Weiterbildung
	- **·** Personalentwicklung
	- **·** Unterrichtsmedien
	- **·** Interaktive Lernsequenzen
	- **·** Didaktisch, methodisch fundierte Schulungsprojekte

*Internet:* www.glege.de *e-Mail:* info@glege.de

## Inhalt

## Schulung, Aktiv-Beispiele und Selbsttests

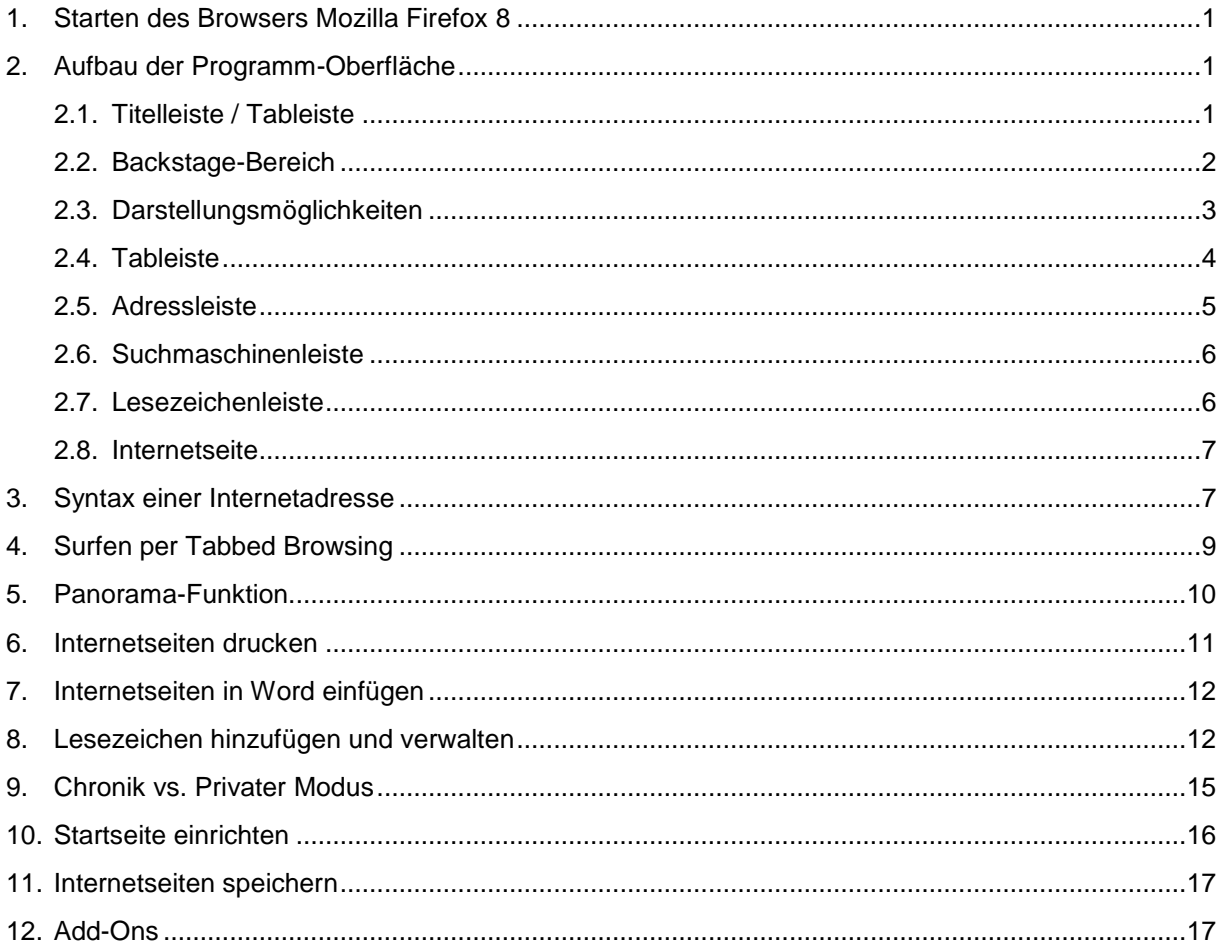

## Projekte

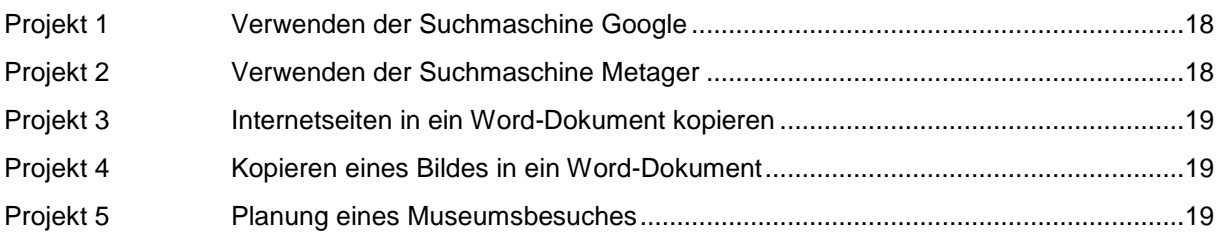

## Anhang A

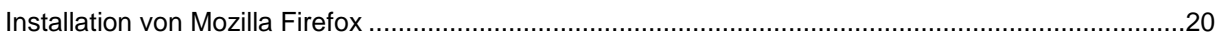

## Schulung und Aktiv-Beispiele

## 1. Starten des Browsers "Mozilla Firefox 8"

Mozilla Firefox ist ein kostenfreier Browser. Ein Browser stellt Internetseiten auf dem Monitor dar.

So starten Sie Mozilla Firefox:

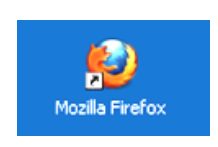

Durch Doppelklicken des Programm-Symbols auf dem Desktop *oder* einmal das Symbol in der Taskleiste anklicken *oder* das Symbol einmal anklicken und die Taste J [Eingabe] tippen *oder* klicken Sie auf: Symbol **1** [Start]  $\rightarrow$  Alle Programme  $\rightarrow$  Mozilla Firefox.

## Übung 1: Starten des Browsers

Starten Sie den Browser Mozilla Firefox auf einem der vier angegebenen Wege.

## 2. Aufbau der Programm-Oberfläche

Wenn Sie bereits mit Windows-Programmen gearbeitet haben, wird Ihnen der grundsätzliche Aufbau des Browserfensters bekannt sein. Schauen wir uns die Bestandteile des Fensters im Detail an:

#### 2.1. Titelleiste / Tableiste

Die oberste Leiste des Programmfensters bildet die Titelleiste.

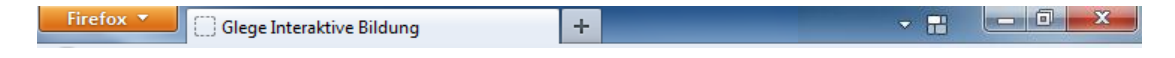

Links befindet sich die Schaltfläche Firefox . Durch Anklicken öffnet sich der Backstage-Bereich (siehe Kapitel 2.2.). Darin können Einstellungen des Programms vorgenommen werden.

Rechts daneben folgt ein eigener Bereich, die sogenannte Tableiste (siehe Kapitel 2.3.). Sie zeigt die geöffneten Internetseiten an, die als Tabs (Register) dargestellt sind. Die einzelnen Tabs tragen die Namen der geöffneten Seiten.

Das Pluszeichen rechts neben den Tabs bietet die Möglichkeit, einen neuen leeren Tab zu erzeugen. In diesem kann eine weitere Internetseite geöffnet werden.

Auf der rechten Seite der Titelleiste folgen weitere Symbole. Sind sehr viele Seiten geöffnet, können die einzelnen Tabs nicht mehr vollständig angezeigt werden. Mit einem Klick auf das kleine Dreieck öffnet sich die Tab-Feldliste. Sie bietet eine Übersicht über alle geöffneten Internetseiten.

Das nächste Symbol dient der Gruppierung von Seiten (siehe Kapitel 2.2.). Damit wird nicht mehr jeder Tab, sondern lediglich ein Tab pro Gruppe in der Tableiste dargestellt, was die Übersichtlichkeit enorm steigert.

Rechts befinden sich die drei typischen Symbole zum Minimieren, Maximieren/Verkleinern und zum Schließen des Programms.

Die Blaufärbung der Leiste bedeutet, dass das Fenster aktiv ist. Haben Sie mehrere Programme gleichzeitig geöffnet, ist immer nur ein einziges aktiv. Tastatureingaben beziehen sich nur auf das aktive Fenster.

#### 2.2. Backstage-Bereich

Durch Anklicken der Schaltfläche Firefox öffnet sich der Backstage-Bereich. Dieser dient u.a. zur Einstellung des Programms oder Verwaltung der Lesezeichen.

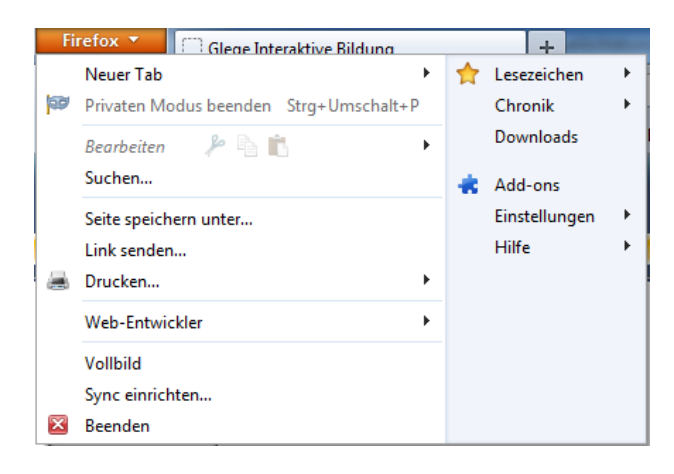

Übung 2: Firefox in der Retro-Ansicht

Vermissen Sie Ihre Menüleiste? Dann blenden Sie sie wieder ein, damit Firefox Ihnen im Design früherer Versionen erscheint.

Klicken Sie dazu auf die Schaltfläche Firefox . Es öffnet sich der Backstage-Bereich.

Fahren Sie mit der Maus auf den Eintrag Einstellungen (hier nicht klicken) und klicken Sie im sich öffnenden Menü auf Menüleiste . Die Firefox -Schaltfläche wird durch die gewohnte Menüleiste ersetzt.

Um diesen Prozess rückgängig zu machen, klicken Sie nun im Menü auf:

Ansicht  $\rightarrow$  Symbolleisten  $\rightarrow$  Menüleisten

Übung 3: Auf Aktualisierung prüfen

Im Normalfall prüft Firefox selbständig, ob ein Programm-Update vorhanden ist und installiert es automatisch. Sie können diesen Prozess jedoch auch selbst anstoßen. Klicken Sie dazu auf Firefox . Es öffnet sich der Backstage-Bereich.

Fahren Sie mit der Maus auf den Eintrag Hilfe (hier nicht klicken) und klicken Sie im sich öffnenden Menü auf Über Firefox . Ihnen wird die Version des Programms angezeigt und gleichzeitig nach Aktualisierungen gesucht. Ist der Browser auf dem aktuellen Stand, schließen Sie das Fenster über die Schließen -Schaltfläche.

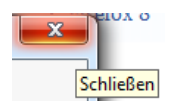

## 2.3. Darstellungsmöglichkeiten

Je nach Größe des Monitors ist es manchmal wünschenswert, die Programmleisten auszublenden, um die gesamte Monitorfläche für die Internetseite nutzen zu können. Dazu wird die Funktionstaste F11 verwendet. Beim Tippen dieser Taste werden die Leisten ausund eingeblendet.

Zur Vergrößerung der Darstellung steht eine Zoomfunktion zur Verfügung. Der Zoomfaktor wird bei gedrückt gehaltener Steuerungs-Taste und Drehen des Mausrades (Scrollrad) verändert. Alternativ zum Mausrad kann auch die Taste + bzw. – verwendet werden. Die Tastenkombination Strg 0 [Steuerung gedrückt halten, Null tippen] stellt die Ansicht wieder auf die normale Größe zurück.

## Übung 5: Vollbildmodus

Tippen Sie die Funktionstaste F11 . Sie befindet sich in der obersten Tastaturreihe. Alle Programmleisten werden ausgeblendet. Blenden Sie die Leisten durch erneutes Tippen der Taste F11 wieder ein.

#### Übung 6: Darstellungsgröße ändern

Werden Text oder Bilder sehr klein dargestellt, kann die Anzeige vergrößert werden.

Halten Sie die Taste Strg [Steuerung] gedrückt, während Sie das Scrollrad der Maus drehen. Alternativ können auch, während die Steuerungstaste gedrückt wird, die Tasten + [Plus] bzw. - [Minus] getippt werden. Beobachten Sie, wann das Bild kleiner und wann größer wird.

Stellen Sie den Zoomfaktor mit der Tastenkombination Strg 0 [Steuerung gedrückt halten, Null tippen] wieder auf 100%.

#### Übung 7: Vorbereitung für die weiteren Übungen

Für die weiteren Erklärungen und Übungen ist es wichtig, dass Ihr Firefox eine bestimmte Konfiguration besitzt. Um diese einzurichten, klicken Sie auf die Schaltfläche Firefox . Es öffnet sich der Backstage-Bereich.

Fahren Sie mit der Maus auf den Eintrag Einstellungen (hier nicht klicken) und vergleichen Sie Ihr Menü auf dem Monitor mit der der Abbildung unten. Sollte in Ihrem

Firefox-Browser ein Haken V fehlen, klicken Sie den Eintrag an, um den Haken hinzuzufügen. Ist ein Haken zu viel, können Sie ihn ebenfalls durch Anklicken entfernen.

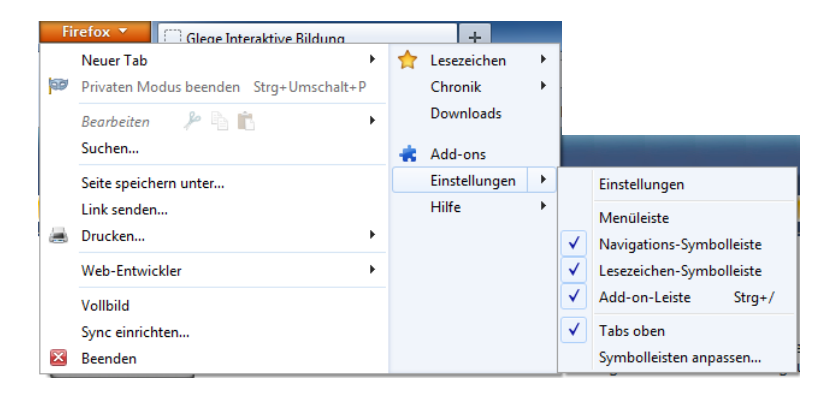

#### 2.4. Tableiste

Die Tableiste zeigt die geöffneten Internetseiten als Register an.

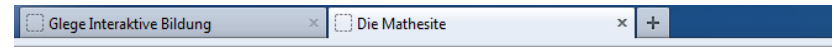

Jede geöffnete Seite in Mozilla Firefox besitzt einen Tab (= Reiter) in der Tableiste. Durch Anklicken des Tabs wird die entsprechende Seite angezeigt. Ein Klick auf das

 $\overline{\mathbf{x}}$ 

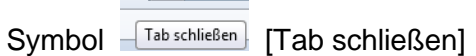

schließt nur diese Internetseite, nicht den Browser.

Durch Anklicken der Tab-Feldliste über das Symbol ▼ wird die Liste der geöffneten Tabs angezeigt.

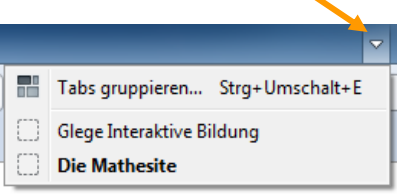

Wenn Sie durch Anklicken eines Links eine Internetseite aufrufen, wird die angezeigte Seite durch die aufgerufene ersetzt. Halten Sie jedoch die Taste Strg [Steuerung] gedrückt, während Sie den Link anklicken, wird die neue Seite in einem eigenen Tab geöffnet. Die zuvor angezeigte Seite bleibt ebenfalls geöffnet, wird allerdings von der neuen Seite überdeckt.

## Übung 8: Arbeiten mit der Tableiste

Halten Sie die Taste Strg [Steuerung] gedrückt, während Sie auf der Lesezeichen-Symbolleiste das Symbol Erste Schritte anklicken.

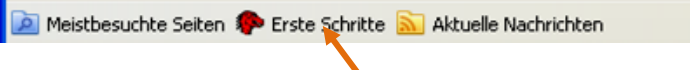

Steuerungstaste gedrückt halten, einmal links klicken

Nun wird die angezeigte Internetseite nicht durch die neue ersetzt, sondern in einem eigenen Tab geöffnet.

Ihre Tableiste sollte jetzt mindestens zwei Tabs anzeigen. Durch Anklicken der Tabs werden die Seiten angezeigt.

Öffnen Sie die Tab-Feldliste, um die Liste aller aufgerufenen Seiten anzuzeigen.

Sie können auch die Reihenfolge der Tabs ändern. Zeigen Sie mit dem Cursor auf den zweiten Tab, halten die linke Maustaste gedrückt und ziehen den Cursor soweit nach links, bis ein Pfeil erscheint, der die neue Position angibt. Lassen Sie die Maustaste los. Die zweite Tab wird nun in der Tableiste vor dem ersten angezeigt.

#### 2.5. Adressleiste

Die Adressleiste bietet in der Standardansicht u.a. die Möglichkeit, eine bestimmte Internetseite aufzurufen oder danach suchen zu lassen.

Bedeutung der Elemente:

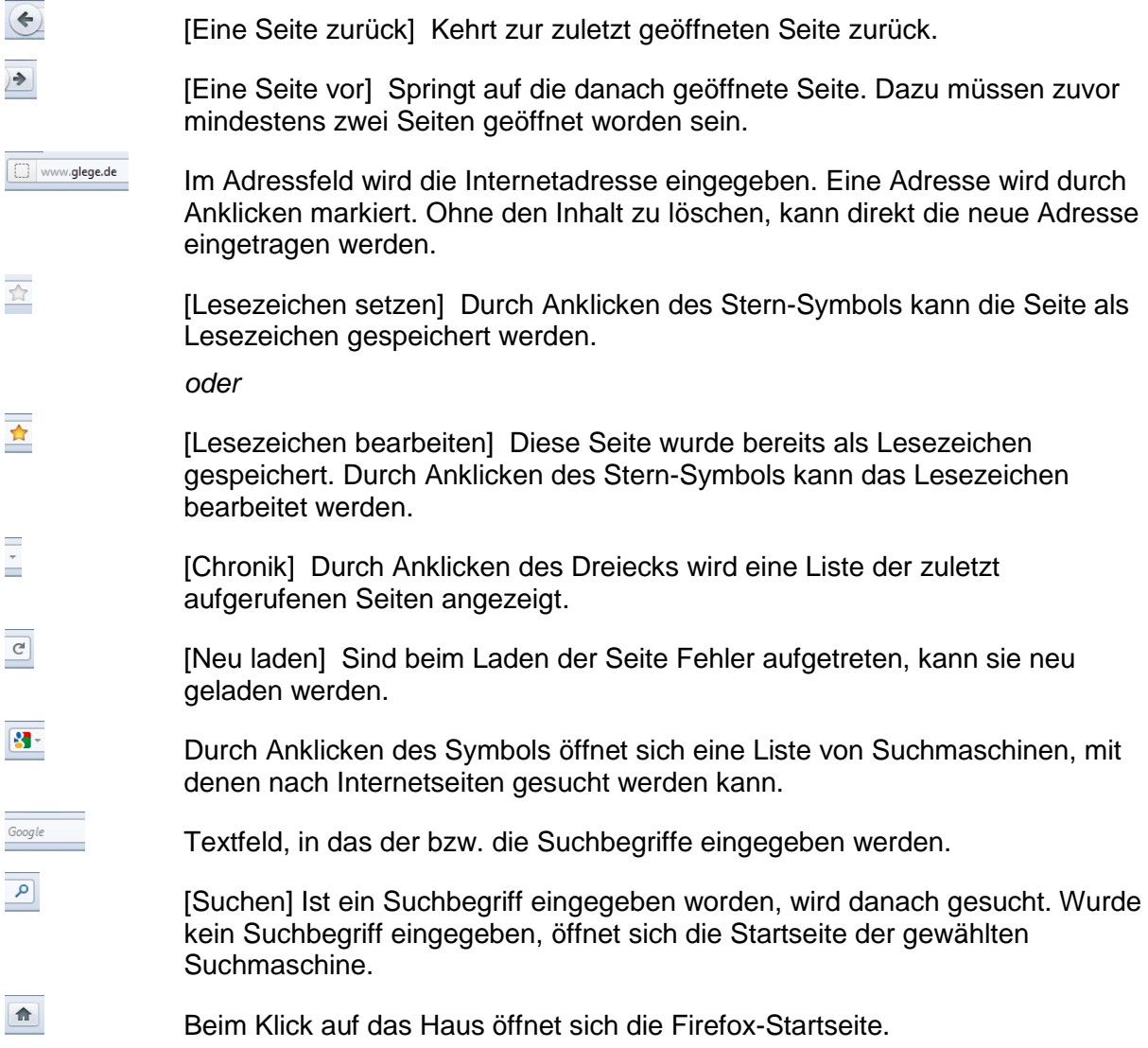

#### Übung 9: Adresse eingeben

Klicken Sie in das Adressfeld. Der Text sollte nun komplett markiert sein. Geben Sie die Adresse

#### www.n24.de

ein. Die beiden Punkte sind auch Bestandteil der Adresse. Die Eingabe ersetzt den blau markierten Bereich. Tippen Sie nun die Taste [Eingabe]. Die Nachrichtenseite von N24 erscheint. Klicken Sie im Adressfeld zweimal genau auf n24. Nun sollte nur dieser Teil der Adresse markiert sein. Geben Sie ohne den Text zu löschen direkt den Namen spiegel ein. Die blaue Markierung wird durch die Eingabe ersetzt. Die Adresse lautet nun

#### www.spiegel.de

Tippen Sie nun die Taste ↓ [Eingabe]. Es erscheint die aufgerufene Seite des Spiegels.

Klicken Sie auf das Symbol **[Exercise 2016**], um die zuvor geöffnete Seite aufzurufen.

Klicken Sie auf das Symbol  $\geq$  [Eine Seite vor], um die danach geöffnete Seite aufzurufen.

#### 2.6. Suchmaschinenliste

Wenn Sie das Listenfeld der Suchmaschinenliste über das Symbol **ist eiter öffnen**, können Sie eine Suchmaschine durch Anklicken auswählen. Tragen Sie anschließend das Suchwort bzw. die Suchwörter an dem blinkenden Cursor ein und tippen die Taste <a>[Eingabe] oder klicken auf die Lupe. Die Suchergebnisliste der zuvor festgelegten Suchmaschine erscheint.

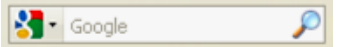

Übung 10: Internetseite suchen

Klicken Sie in das Textfeld für die Suchbegriffe. Geben Sie das Wort

Angela

ein. Klicken Sie auf die Lupe oder tippen Sie die Taste <a>[Eingabe]. Die meisten Einträge der Ergebnisliste befassen sich mit Angela Merkel. Möchten Sie genau diese Einträge ausblenden, tragen Sie in das Textfeld ein:

#### Angela -Merkel

Das Minuszeichen vor Merkel bedeutet, dass dieser Begriff in den Suchergebnissen nicht vorkommen darf. Starten Sie die Suche. Nun sehen Sie die Ergebnisse zu Angela, fast ohne Angela Merkel.

Klicken Sie auf die blaue Schrift des ersten Suchlisteneintrages. Die entsprechende Seite wird geöffnet. Je nach Programmierung wird die Suchergebnisliste durch die neue Seite

ersetzt. Dann ist es möglich, über das Symbol (Eine Seite zurück] zur Ergebnisliste zurückzukehren. Oder die neue Seite wird automatisch in einem neuen Tab geöffnet. Dann kommt man zur Ergebnisliste zurück, indem man den entsprechenden Tab anklickt.

#### 2.7. Lesezeichen-Leiste

In der Lesezeichenleiste können Sie durch Anklicken bestimmte Internetseiten aufrufen, ohne die Adresse eingeben zu müssen. Hier sollten nur die Lesezeichen abgelegt werden, die wirklich ständig aufgerufen werden, wie z.B. E-Mail- oder Social Network Dienstanbieter.

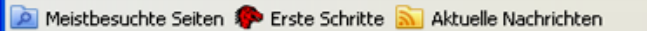

Am Ende dieser Leiste befindet sich das Symbol [Big] [Lesezeichen anzeigen] Durch Anklicken dieses Symbols öffnet sich die Lesezeichenliste. Damit kann entweder eine als Lesezeichen gespeicherte Seite geöffnet oder die aktuelle Seite als Lesezeichen gespeichert werden.

#### 2.8. Internetseite

Eine Website besteht aus mehreren bis sehr vielen Internetseiten. Die Startseite ist die erste Seite, die gestartet wird, wenn Sie eine Internetadresse eingegeben haben. Sie wird Homepage genannt. Der Aufbau von Internetseiten ist recht unterschiedlich. Im Allgemeinen ist eine Navigationsleiste vorhanden, mit deren Hilfe durch die Website navigiert werden kann. Dazu werden die Begriffe in der Navigationsleiste angeklickt. Man spricht auch von "Links" (= Verbindung). Überfahren Sie mit dem Cursor einen Link, erscheint der Cursor als Hand. Wenn Sie in diesem Moment mit der linken Maustaste klicken, folgt der Browser dem Link. Nun landen Sie entweder

- an einer anderen Stelle derselben Seite
- auf einer anderen Seite derselben Website
- oder auf einer anderen Website.

Darüber hinaus ist es auch möglich, dass mit einem Link ein Download gestartet wird. So können Sie sich beispielsweise die verloren gegangene Bedienungsanleitung Ihres Fernsehers aus dem Internet laden. Links können Text, aber auch Grafiken sein. Als Text sind sie oft blau und unterstrichen dargestellt. Haben Sie den Link bereits besucht, ändert er seine Farbe in lila.

Die Links einer Internetseite haben unterschiedliche Erscheinungsformen:

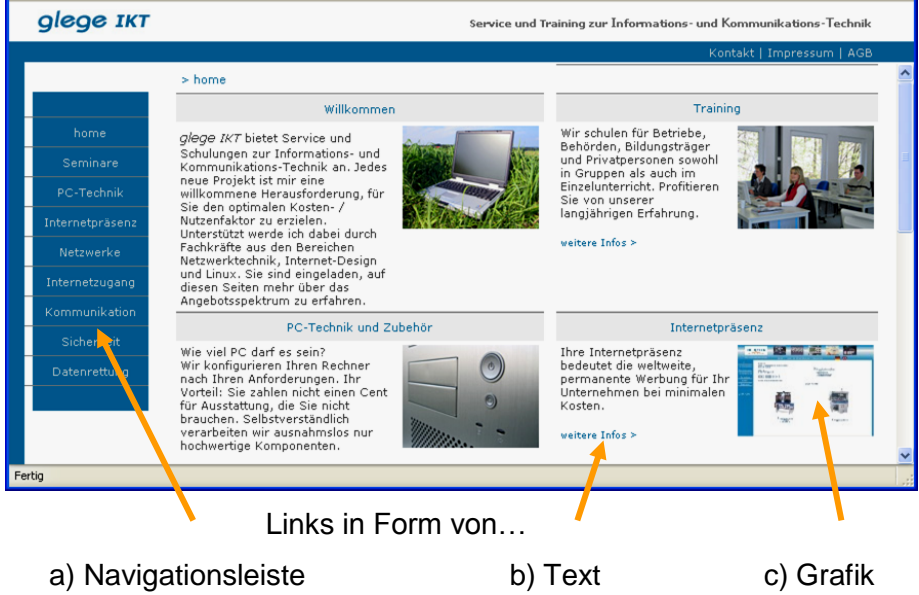

## 3. Syntax einer Internetadresse (URL)

Der Begriff "Internetadresse" hat sich landläufig durchgesetzt, gemeint ist aber eigentlich eine "WWW-Adresse" (World-Wide-Web-Adresse) bzw. im Englischen "URL" (Unique Resource Locator). Das Internet ist die technische Voraussetzung für ein fast weltweit umspannendes Netzwerk. Das World-Wide-Web ist nur einer von vielen Diensten, die das Internet nutzen. Ein anderer bekannter Dienst ist E-Mail.

Schauen wir uns eine WWW-Adresse in allgemeiner Form an:

#### http://server.domain.tld/verzeichnis

Das sind die typischen Bausteine, aus denen eine WWW-Adresse besteht. Nun betrachten wir die Bausteine im Einzelnen:

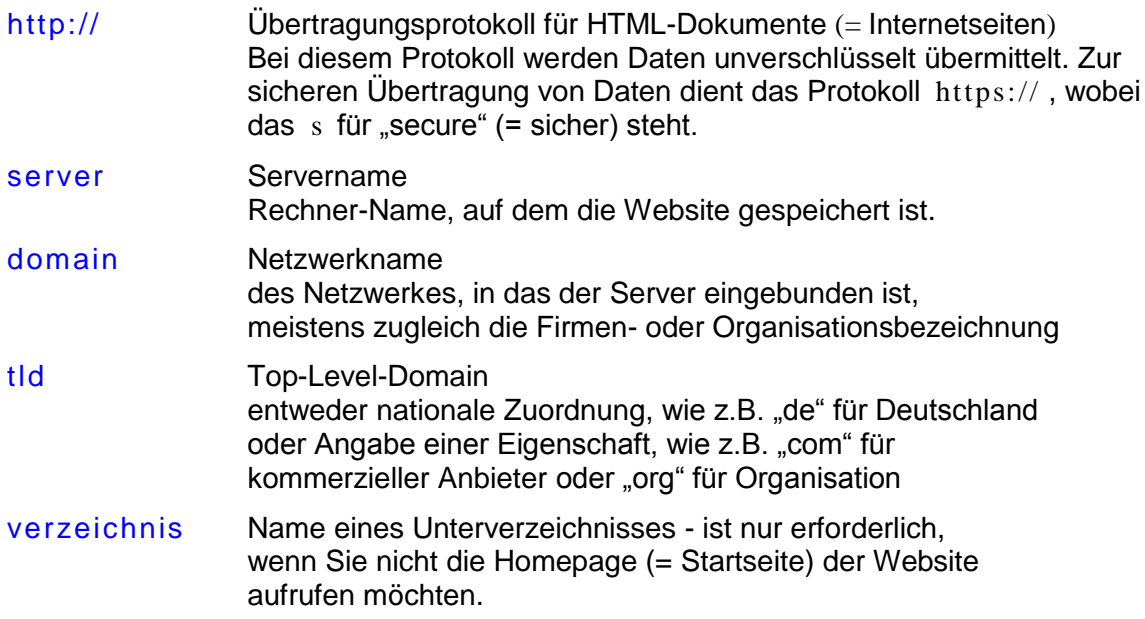

## Übung 11: Prüfen einer Adresse

Klicken Sie in die Adresszeile. Der Eintrag wird blau markiert. Tippen Sie ein:

www.denic.de

Bei der Denic sind alle Websites (= Internetseiten) mit der TLD ".de" registriert. Tragen Sie in die Textzeile bei Domainabfrage einen Domain-Namen ein, der eine ".de" Endung hat, z.B. wdr. Die Endung ".de" wird nicht eingegeben.

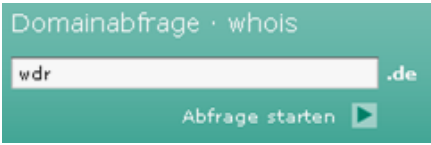

Klicken Sie auf Anfrage starten.

Klicken Sie unterhalb der Nutzungsbedingungen auf akzeptieren . Beantworten Sie die Sicherheitsabfrage, indem Sie die angegebenen Zeichen eintippen. Bestätigen Sie die Eingabe. Nun sehen Sie, wer sich hinter dieser Domain verbirgt.

Wenn Sie mit dem Gedanken spielen, im Internet preiswerte Möbel zu kaufen oder eine günstige Reise zu buchen, können Sie bei der Denic erfahren, wer der Betreiber des Online-Shops ist. Gewerbliche Nutzer sind grundsätzlich verpflichtet, sich im Impressum, dass leicht auf der Seite zu finden sein muss, zu identifizieren. Das heißt, durch das Impressum muss die Möglichkeit geboten werden, den Anbieter postalisch oder fernmündlich zu erreichen.

## 4. Surfen per Tabbed Browsing

Tabbed Browsing ist quasi ein Karteikasten (entspricht dem Browser), in dem mehrere Karteikarten (entsprechen den Internetseiten) vorhanden sind. Für Recherchezwecke ist es sehr hilfreich, wenn mehrere Internetseiten gleichzeitig geöffnet sind und durch einen Klick auf den Tab bzw. Reiter zwischen ihnen umgeschaltet werden kann.

Wenn Sie eine neue Internetseite aufrufen oder über einen Link zu einer anderen Seite wechseln, wird die aktuell angezeigte Seite durch die neue ersetzt. Möchten Sie die aktuelle Seite weiterhin zur Verfügung haben, haben Sie mehrere Möglichkeiten:

- a) Klicken Sie auf die Schaltfläche <sup>[+]</sup> [Öffnet einen neuen Tab] rechts neben den vorhandenen Tabs. Dadurch wird ein neuer Tab geöffnet. Geben Sie nun die Internet-Adresse der neuen Internetseite in die Adressleiste ein und tippen die Taste  $\downarrow$  [Eingabe].
- b) Wenn Sie über einen Link eine neue Seite öffnen möchten, halten Sie während des Anklickens des Links die Taste Strg [Steuerung] gedrückt. Die neue Seite öffnet sich in einem neuen Tab. Klicken Sie auf den neuen Tab, um die Seite zu sehen.
- c) Sie können den Link auch mit gedrückt gehaltener Maustaste in die Tableiste ziehen. Die neue Seite öffnet sich in einem neuen Tab. Eine sehr praktische Methode, wenn Sie in einer Suchmaschine mehrere interessante Ergebnisse in der Ergebnisliste angezeigt bekommen. Sie können nun nacheinander die Links zu den Seiten in die Tableiste ziehen und sich anschließend die Seiten aufrufen und deren Inhalte prüfen und vergleichen.

Sind mehrere Seiten geöffnet, können die Tabs beliebig angeordnet werden, damit themengleiche Seiten zusammenstehen. Ziehen Sie dazu den Tab mit gedrückt gehaltener Maustaste auf die neue Position in der Tableiste.

*Achtung:* Wenn Sie den Tab nicht im freien Bereich der Leiste ablegen, sondern auf einen Tab, wird die bestehende Seite durch die neue ersetzt.

Das Anordnen der Tabs funktioniert auch, wenn Sie den Browser mehrfach geöffnet haben. So können Sie in einem Browser nach Reisezielen für den Urlaub suchen und im anderen Browser nach Büromaterial für Ihre Firma recherchieren. Bei Bedarf können Sie einen Tab von einem zum nächsten Browserfenster ziehen.

Um eine Seite zu schließen, klicken Sie in der Tableiste auf das

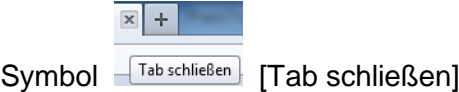

des entsprechenden Tabs. Alternativ dazu gibt es das Tastaturkürzel Strg w , das ebenfalls den aktiven Tab schließt.

Übung 12: Arbeiten mit Tabbed Browsing

Schließen Sie zunächst alle Tabs bis auf einen. Tragen Sie ins Adressfeld ein:

www.google.de

Geben Sie als Suchbegriffe ein: flug frankfurt sydney . Suchen Sie Seiten auf Deutsch. Klicken Sie auf die Schaltfläche <sup>[Capa</sup> [Suche].

Ziehen Sie nacheinander fünf Links (Einträge der Ergebnisliste) mit gedrückt gehaltener, linker Maustaste in die Tableiste. Ein kleiner blauer Pfeil zeigt an, wo der Tab eingesetzt wird. Suchergebnisse sind nicht immer gleich. Deshalb ist die folgende Abbildung nur als Beispiel zu sehen.

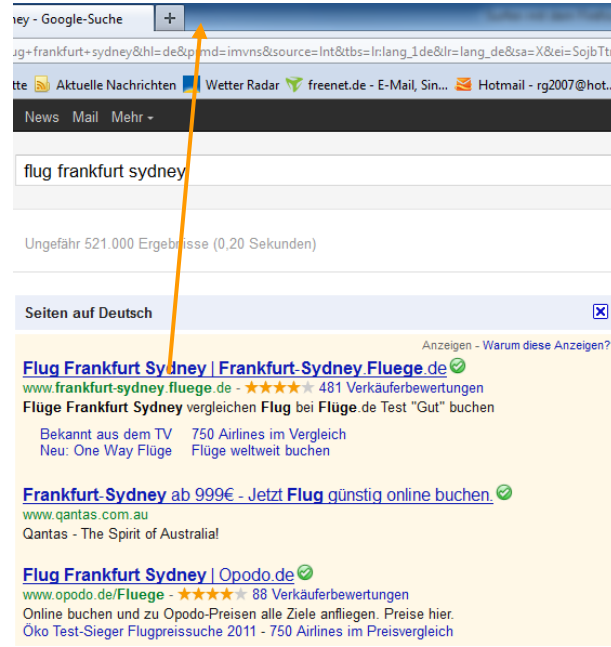

Recherchieren Sie nach dem preiswertesten Hinflug. Ziehen Sie den Tab des preiswertesten Anbieters in der Tableiste ganz nach links. Schließen Sie die anderen Tabs.

## 5. Panorama-Funktion (Tabs gruppieren)

Sind viele Seiten geöffnet, wird es eng in der Tableiste. Dann besteht die Möglichkeit, Tabs zu gruppieren. Firefox nennt dies die Panorama-Funktion.

Übung 13: Panorama-Funktion (Tabs gruppieren)

Richten Sie Firefox so ein, dass nur die folgenden Seiten geladen sind:

www.google.de www.metager.de www.meinestadt.de www.kalaydo.de www.jobrobot.de www.jobworld.de www.jobsafari.de

Nun wird es schon etwas unübersichtlich in der Tableiste. Diese Internetseiten können in drei Themen gegliedert werden: Suchmaschinen, Portale und Jobroboter.

Klicken Sie in der Tableiste rechts auf das Symbol [Xalle Tabs auflisten]. Klicken Sie auf die erste Option Tabs gruppieren . Die Darstellung ändert sich in die

Panoramadarstellung. Alle geöffneten Seiten werden als Symbole dargestellt. Momentan liegen alle Symbole auf einem gemeinsamen Feld. Dieses Feld bildet eine Gruppe. Klicken Sie in den freien Bereich des Desktops, halten die linke Maustaste gedrückt und ziehen die Maus diagonal nach rechts unten, um ein Rechteck aufzuziehen. Lassen Sie die Maustaste los. Sie haben nun eine zweite Gruppe gebildet. Geben Sie an der Stelle, an der der Cursor blinkt den Namen Jobs ein. Ziehen Sie die Symbole: Jobrobot, Jobworld und Jobsafari in diese neue Gruppe. Erstellen Sie eine weitere Gruppe, benennen Sie sie Portale und ziehen die Symbole: Meinestadt und Kalaydo hinein. Klicken Sie oben links auf die erste Gruppe und geben den Namen Suchmaschinen ein.

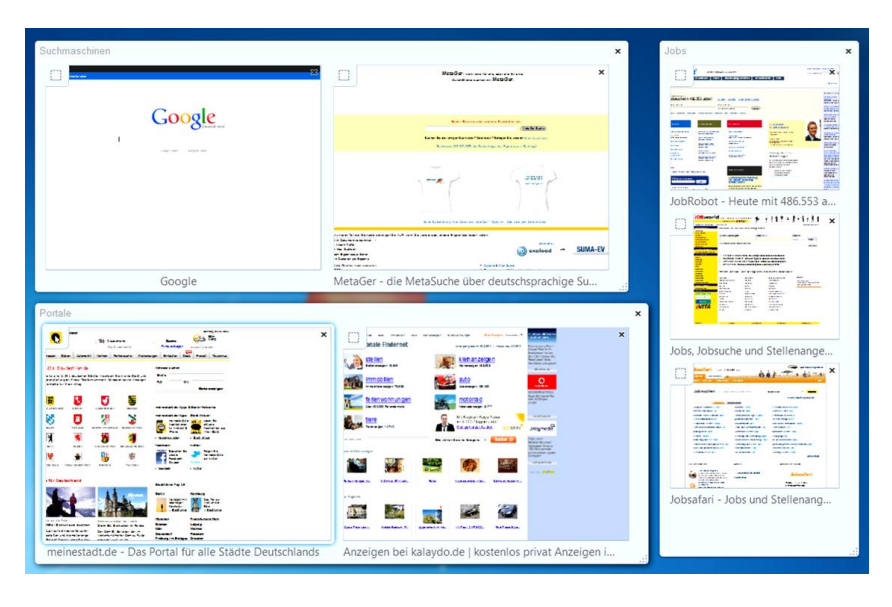

Wenn Sie nun auf ein Symbol klicken, z.B. google , wird die Gruppe Suchmaschinen im Browser dargestellt. Zu dieser Gruppe gehören zwei Seiten. Damit werden zwei Tabs angezeigt. Das ist schon übersichtlicher. Möchten Sie zwischen den Gruppen wechseln, gehen Sie wieder über die Panorama-Darstellung. Klicken Sie dazu rechts in der Tableiste auf das Symbol **Full (Tabs gruppieren). Dieses Symbol zeigt durch die weißen Felder an,** 

dass drei Gruppen gebildet worden sind. Wählen Sie in der Panoramadarstellung eine andere Gruppe durch Anklicken aus. Die zugehörigen Seiten erscheinen im Browser.

## 6. Internetseiten ausdrucken

Es gibt unterschiedliche Methoden, eine Internetseite zu erstellen. Dadurch ist nicht immer gewährleistet, dass die Darstellung auf dem Monitor auch genau so ausgedruckt wird. Firefox bietet Ihnen die Möglichkeit, vor dem Druck das Ergebnis zu sehen. Öffnen Sie das Menü:

$$
Firefox \rightarrow Drucker \rightarrow Druckvorschau
$$

Die Seite wird nun so dargestellt, wie sie gedruckt werden würde. Über die Schaltfläche Schließen wird die Druckvorschau beendet. Über die Schaltfläche Drucken wird das Dialogfenster Drucker geöffnet, in dem der Drucker und die Anzahl der Kopien ausgewählt werden können. Durch Anklicken der Schaltfläche Drucken wird die Seite gedruckt.

## 7. Internetseiten in Word einfügen

Die Praxis zeigt, dass der direkte Druck aus einem Browser, wie z.B. Firefox heraus keine optimale Lösung darstellt. Das Markieren des tatsächlich interessanten Inhaltes und das Kopieren in die Textverarbeitung ist meistens die bessere Alternative. Sie drucken nur die Informationen, die Sie benötigen. Sie können Informationen verschiedener Internetseiten zusammenfügen und Sie können die Sammlung einheitlich formatieren.

## Übung 14: Internetseiten in die Textverarbeitung einfügen

Klicken Sie einmal ins Adressfeld und tragen ein:

#### de.wikipedia.org

Die Top Level Domain .org steht für Organisation. Tippen Sie die Taste <a>[Eingabe]. Geben Sie auf der Wikipedia-Seite oben rechts den Suchbegriffe: kiepe ein und tippen die Taste  $\Box$  [Eingabe].

Die Kiepe ist eine Tragevorrichtung. Sie ist ein oft aus Weidenruten oder ähnlichem Material geflochtener Korb mit runder D-förmiger oder quadratischer Grundfläche Besitzt die Kiepe nur Henkel, kann sie von einer oder zwei Personen getragen werden. Ist die Kiepe mit Tragegurten ausgestattet, wird sie auf dem Rücken getragen Im Bairischen wird sie Kürbe genannt.<sup>[1]</sup> Die Handwerker, die Kürben und andere Korbwaren herstellen, sind Kürbenzäuner.<sup>[2]</sup> In der Schweiz wird die Kiepe Chrenze oder Chräze genannt.<sup>[3</sup> Die Kiepe diente früher zum Transport von Heu, Holz, Kienäpfeln und anderen Stoffen oder Gegenständen. Bei der Weinlese von Hand finden (mittlerweile in der Regel aus Kunststoff gefertigte) Kiepen (Bütten) Verwendung. Ansonsten ist die Kiepe nicht mehr gebräuchlich und wird nur noch selten hergestellt und genutzt. Das heutige Pendant ist der **Wandermoksac** Der Kiepenkerl, Denkmal eines Marktverkäufers mit Kiepe auf dem Rücken, ist ein Wahrzeichen der Stadt Münster in Westfalen

Als Ergebnis erhalten Sie Bilder und Texte. Setzen Sie den Cursor vor den Text: "Die Kiepe ist eine Tragevorrichtung…", halten die linke Maustaste gedrückt und ziehen die Maus bis zum Ende des Abschnitts: "...ist ein Wahrzeichen der Stadt Münster in Westfalen". Lassen Sie die Maustaste los. Der Text sollte nun markiert sein. Geben Sie die Tastaturkombination ein:

#### Strg c

[Taste "Steuerung" gedrückt halten, Buchstabe c tippen, Steuerung loslassen]

Damit wird der Text in der Zwischenablage gespeichert. Öffnen Sie die Textverarbeitung, wie z.B. Word oder Writer. Geben Sie die Tastaturkombination ein:

Strg v

[Taste "Steuerung" gedrückt halten, Buchstabe v tippen, Steuerung loslassen]

Der Text wir in das Dokument eingefügt und kann beliebig formatiert werden. Wenn Sie die Links stören, klicken Sie mit der rechten Maustaste darauf und klicken im Kontextmenü auf Hyperlink entfernen . Beenden Sie die Textverarbeitung. Verneinen Se die Frage, ob das Dokument gespeichert werden soll.

## 8. Lesezeichen hinzufügen und verwalten

Lesezeichen sind gespeicherte Adressen von Websites. Sie werden unter einem Namen gespeichert, an dem die Website leicht wiedererkannt werden kann. Lesezeichen werden entweder immer sichtbar in der Lesezeichen-Symbolleiste oder verborgen im Lesezeichen-Menü abgelegt. Das Lesezeichen-Menü bietet die Möglichkeit, eigene Ordner anzulegen, um die Lesezeichen nach Themen zu ordnen.

*Hinweis:* Der Internet Explorer von Microsoft besitzt ebenfalls die Möglichkeit, Internetadressen zu speichern. Dort wird die Option "Favoriten" genannt. Das Verfahren zum Speichern ist aber nahezu identisch.

In den folgenden Übungen werden die Möglichkeiten vorgestellt.

Übung 15: Lesezeichen in das Lesezeichen-Menü eintragen

1. Geben Sie im Mozilla Firefox die Adresse einer Seite ein, die Sie als Lesezeichen speichern möchten, z.B.

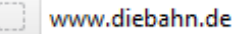

- 2. Tippen Sie die Taste ↓ [Eingabe], so dass die Seite aufgerufen wird.
- 3. Klicken Sie in der Menüzeile auf das Symbol **Durch annen Elesezeichen anzeigen**].
- 4. Klicken Sie in der sich öffnenden Liste auf die Option Lesezeichen hinzufügen oder verwenden Sie die Tastaturkombination Strg D .

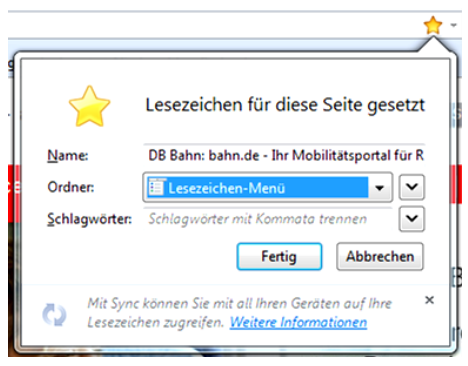

5. Stellen Sie sicher, dass bei Ordner Lesezeichen-Menü angegeben ist. Bestätigen Sie mit Klick auf die Schaltfläche Fertig .

Übung 16: Lesezeichen in einen neuen Ordner des Lesezeichen-Menüs eintragen

1. In dieser Übung legen Sie einen neuen Ordner an, in dem sich Informationen zu Office 2010 befinden. Rufen Sie die folgende Seite auf:

www.galileocomputing.de

- 2. Klicken Sie auf den Eintrag: Office Anwendungen. Klicken Sie danach links in der mittleren Spalte auf den Eintrag: PowerPoint 2010 Video Training. Wenn Sie nach unten scrollen, werden Probekapitel angezeigt, die Sie durch Anklicken starten können.
- 3. Klicken Sie in der Menüzeile auf das Symbol **Durch anzeigen** [Lesezeichen anzeigen].
- 4. Klicken Sie in der sich öffnenden Liste auf die Option Lesezeichen hinzufügen oder verwenden Sie die Tastaturkombination Strg D .
- 5. Klicken Sie auf die Schaltfläche Alle Lesezeichenordner anzeigen .

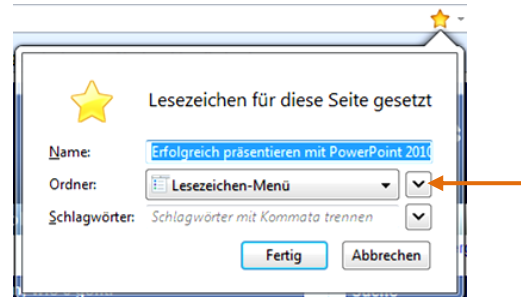

6. Der Eintrag Lesezeichen-Menü sollte markiert sein. Klicken Sie auf die Schaltfläche Neuer Ordner . Tragen Sie als Ordner-Namen Office-Infos ein. Bestätigen Sie die Eingaben durch Anklicken der Schaltfläche Fertig .

Übung 17: Lesezeichen in die Lesezeichen-Symbolleiste eintragen

1. Geben Sie die Adresse einer Seite ein, die Sie als Lesezeichen speichern möchten, z.B.

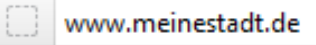

2. Drücken Sie die Taste ↓ [Eingabe], so dass die Seite aufgerufen wird. Tragen Sie i Texteingabefeld Wo Ihre Stadt ein und klicken auf Suche .

3. Klicken Sie in der Menüzeile auf das Symbol **Dussezeichen** [Lesezeichen anzeigen].

4. Klicken Sie in der Liste auf die Option Lesezeichen hinzufügen oder verwenden Sie die Tastaturkombination Strg D .

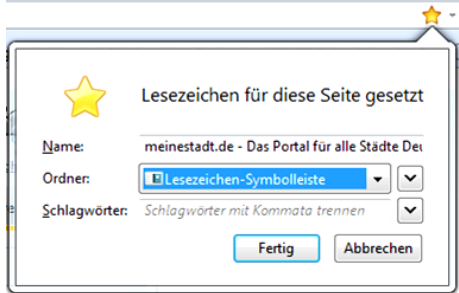

5. Stellen Sie sicher, dass bei Ordner Lesezeichen-Symbolleiste angegeben ist. Bestätigen Sie mit Klick auf die Schaltfläche Fertig .

Übung 18: Lesezeichen prüfen

Schließen Sie Firefox über die Schaltfläche **[Weber]** [Schließen] und starten das Programm erneut.

Öffnen Sie die drei Seiten, die Sie als Lesezeichen eingetragen haben, in drei Tabs. Halten Sie dazu beim Öffnen der zweiten und dritten Seite die Taste Strg [Steuerung] gedrückt.

## 9. Chronik vs. privater Modus

Standardmäßig wird in der Chronik gespeichert, welche Seiten Sie besucht haben. Das erleichtert das erneute Auffinden der Seiten wesentlich. Möchten Sie jedoch beispielsweise Ihre Frau wieder mit neuem Schmuck überraschen, sollten keine Spuren Ihrer Schmuck-Recherche auf dem Browser zurückbleiben. Dazu hat Mozilla Firefox den privaten Modus eingeführt.

Sie starten den privaten Modus über das Menü:

Firefox  $\rightarrow$  Privaten Modus starten

oder über das Tastaturkürzel Strg  $\hat{\mathbf{r}}$  p ; Steuerungs- und Umschalttaste gedrückt halten, die Buchstaben-Taste p tippen.

*Hinweis:* Lässt sich diese Option nicht anwenden, ist in den Einstellungen unter Datenschutz eingestellt, dass Firefox niemals eine Chronik anlegt. Ändern Sie die Einstellung, um mit dem privaten Modus arbeiten zu können.

#### Übung 19: Arbeiten im privaten Modus

Sie führen nun eine Recherche im privaten Modus durch, von der nach dem Zurückschalten in den normalen Modus keine Spuren übrig bleiben sollen. Starten Sie den privaten Modus über das Menü:

Firefox Privaten Modus starten

Öffnen Sie die Seite:

www.leo.org

In dieser Übung soll der italienische Begriff "Traviata" ins Deutsche übersetzt werden. Wählen Sie die Option Deutsch-Italienisch und geben den Begriff "Traviata" in die Texteingabezeile ein. Klicken Sie auf die Schaltfläche Go . Als Ergebnis erhalten Sie den Beariff ..verderbt".

Was sagen die Italiener eigentlich für "Guten Tag"? Geben Sie wieder den Begriff Guten Tag ein und klicken auf die Schaltfläche Go . Die Ergebnisliste beinhaltet für viele Begriffe

auch die Aussprache als Sounddatei. Klicken Sie auf das Lautsprecher-Symbol <sup>14</sup>. Es startet ein Programm zum Abspielen des Sounds. Nun muss noch auf die Startschaltfläche des Abspielprogramms geklickt werden. Sie hören die italienische Aussprache. Schließen Sie den Tab mit der Seite leo.org .

Schalten Sie nun den privaten Modus wieder aus über das Menü:

Firefox  $\rightarrow$  Privaten Modus beenden

Öffnen Sie die Chronik (Liste der zuletzt geöffneten Seiten) über das Symbol  $\geq$  am Ende der Adressleiste. Die Wörterbuchseite Leo wird nicht angezeigt.

## 10. Startseite einrichten

Die Startseite wird beim Start von Firefox automatisch aufgerufen und angezeigt. Um eine andere Startseite zu wählen, öffnen Sie das Menü:

Firefox  $\rightarrow$  Einstellungen  $\rightarrow$  Einstellungen

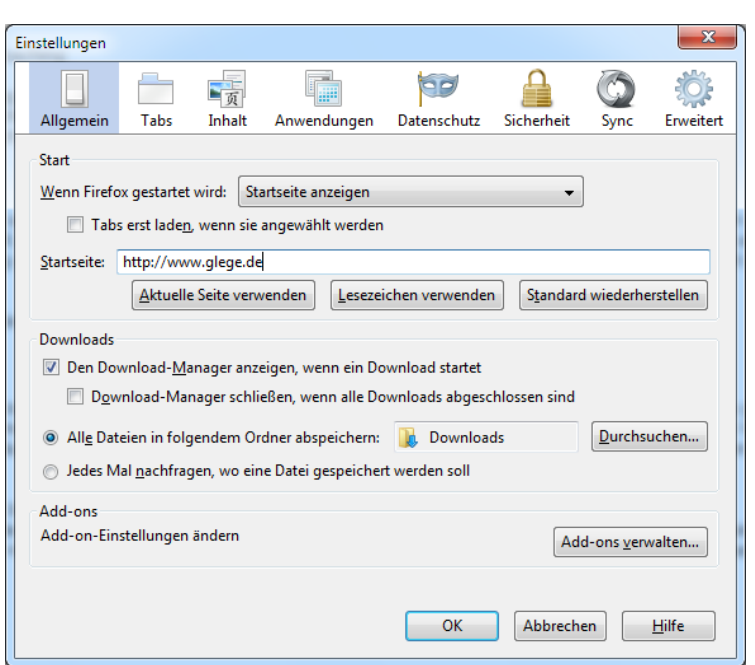

In der Textzeile Startseite wird die Internetadresse incl. des http:// eingetragen. Es ist auch möglich, mehrere Seiten anzugeben. Die Adressen müssen dann durch einen | (senkrechten Strich) getrennt sein. Diesen Strich bekommt man über die Tastaturkombination AltGr < . Bestätigen Sie mit OK .

Möchten Sie die aktuell angezeigte Seite als Startseite festlegen, klicken Sie im selben Fenster auf die Schaltfläche Aktuelle Seiten verwenden . Bestätigen Sie mit OK .

Möchten Sie während des Surfens zur Startseite wechseln, klicken Sie auf das Symbol [Startseite] oder geben die Tastaturkombination Alt Pos.1 [Alternativ-Taste gedrückt halten, Position1-Taste tippen] ein. Die Tastaturkombination funktioniert auch im Vollbildmodus.

Übung 20: Festlegen einer Startseite per URL

Öffnen Sie das Menü:

Firefox  $\rightarrow$  Einstellungen  $\rightarrow$  Einstellungen

Tragen Sie in der Textzeile Startseite die Internetadresse

http://home.meinestadt.de/wuppertal

ein. Statt Wuppertal können Sie auch gerne Ihre eigene Stadt eintragen. Bestätigen Sie die Eingabe mit OK . Beenden Sie das Browserprogramm und starten es erneut. Die neu eingerichtete Seite wird automatisch aufgerufen.

## Übung 21: Einrichten der aktuellen Seite als Startseite

Rufen Sie Metager, eine Meta-Suchmaschine, auf:

www.metager.de

Achten Sie darauf, dass kein weiterer Tab geöffnet ist. Öffnen Sie das Menü:

Firefox  $\rightarrow$  Einstellungen  $\rightarrow$  Einstellungen

Klicken Sie auf die Schaltflächen Aktuelle Seiten verwenden. dann auf OK. Beenden Sie das Browserprogramm und starten es erneut. Die neu eingerichtete Seite wird aufgerufen.

## 11. Internetseiten speichern

Gerade, wenn Sie mit dem Laptop (ohne Mobilfunkzugang) unterwegs sind, haben Sie nicht immer eine Verbindung zum Internet. Internetseiten können Sie deshalb auf dem Rechner speichern. So greifen Sie offline (= ohne Internetverbindung) auf die gespeicherten Seiten zu. Klicken Sie auf die Schaltfläche:

Firefox  $\rightarrow$  Seite speichern unter...

Geben Sie der Datei einen Namen und bestimmen den Speicherpfad.

## 12. Add-Ons

Es gibt zahlreiche Zusätze für Firefox. Öffnen Sie das Menü:

Firefox  $\rightarrow$  Add-Ons

Es öffnet sich eine neue Seite mit dieser Navigationsleiste:

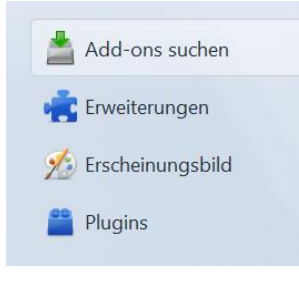

#### Add-Ons suchen

stellt Zusatzprogramme vor, die mit Firefox verwendet werden können. Dazu gehören u.a. Preissuchmaschinen oder Übersetzungsprogramme. Beachten Sie jedoch, dass nicht alle Add-Ons mit der Version 8 kompatibel sind.

Am rechten Rand der Seite befindet sich eine Liste mit neu vorgestellten Add-Ons sowie eine Personas-Liste. Mit Personas kann die Firefox-Darstellung komplett geändert und Ihrem Geschmack angepasst werden. Momentan gibt es fast 500 verschiedene Designs.

#### Erweiterungen

zeigt Programme an, die auf Mozilla Firefox zugreifen. Beispielsweise gibt der Side-Advisor von McAfee an, ob eine Internetseite unerwünschte Links oder Popups enthält.

#### Erscheinungsbild

zeigt die herunter geladenen Themen an, von denen genau eines aktiviert werden kann. Dadurch ändert sich das Erscheinungsbild von Firefox.

#### Plugins

zeigt Programme an, die beispielsweise zur Darstellung von Videos oder zur Ausgabe von Sound benötigt werden.

www.glege.de

## Projekte

## 1. Verwenden der Suchmaschine "Google"

Starten Sie Mozilla Firefox. Geben Sie in die Adresszeile ein:

www.google.de

Bei Google handelt es sich um eine Suchmaschine. Geben Sie als Stichwort Ihren Wohnort ein, z.B.: Berlin ein.

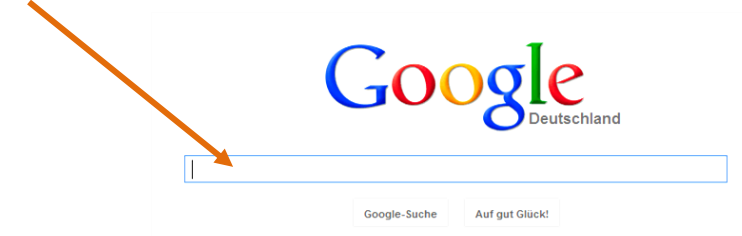

Bereits bei der Eingabe erstellt Google eine Ergebnisliste mit Einträgen, die alle das Wort

Berlin beinhalten. Klicken Sie auf den ersten Link. Durch Klicken auf das Symbol [Eine Seite zurück] des Browsers gelangen Sie zur Ergebnisliste von Google zurück. Untersuchen Sie weitere Links aus der Liste und wechseln immer wieder zurück.

Starten Sie nun eine erneute Suche, indem Sie auf das Symbol [Constantseite] klicken. Diesmal möchten wir etwas über das Wetter in Hamburg erfahren. Geben Sie dazu ein:

#### Hamburg Wetter

und klicken auf Seiten auf Deutsch , dann auf Google-Suche . Prüfen Sie die Ergebnisliste. Wenden Sie die Kombination von Stichwörtern für folgende Themen an:

- 1. Zugverbindung München Köln
- 2. Rezept Reis Huhn
- 3. Stellenangebot Frankfurt Einzelhandel Verkäufer

## 2. Verwenden der Meta-Suchmaschine "Metager"

Eine Meta-Suchmaschine greift bei einer Anfrage auf eine Vielzahl von Suchmaschinen und Verzeichnissen zu und gibt die Ergebnisse als Liste an. Geben Sie in die Adresszeile die folgende Adresse ein:

#### www.metager.de

Geben Sie als Suchwort ARD ein. Klicken Sie nun auf die Schaltfläche MetaGer-Suche . Wenn die Ergebnisliste angezeigt wird, klicken Sie auf den ersten Link. Durch

Klicken auf das Symbol [Eine Seite zurück] des Browsers gelangen Sie zur Ergebnisliste zurück. Klicken Sie auf weitere Links aus der Liste und wechseln immer wieder zurück. Können Sie herausfinden, was die Abkürzung ARD bedeutet?

## 3. Internetseiten in ein Word-Dokument kopieren

Suchen Sie mit Hilfe einer Suchmaschine geeignete Texte zum Thema "ECDL". Öffnen Sie die Links aus der Ergebnisliste jeweils in einem eigenen Tab, indem Sie beim Anklicken der Links die Taste Strg [Steuerung] gedrückt halten oder den Link mit gedrückt gehaltener linker Maustaste in die Tableiste ziehen. Falls die aufgerufene Seite keine brauchbaren Ergebnisse bringt, schließen Sie den Tab über das

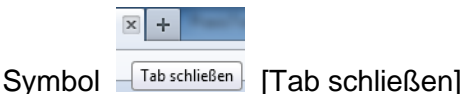

Kopieren Sie die interessanten Informationen der Websites, indem Sie Textbereiche markieren und mit dem Tastaturkürzel:

Strg c

kopieren. Öffnen Sie die Textverarbeitung Word. Fügen Sie mit dem Tastaturkürzel:

Strg v

den kopierten Text in das Dokument ein. Wiederholen Sie den Vorgang für einige Internetseiten, aus denen Sie Texte zum Thema "ECDL" kopieren. Speichern Sie das Dokument unter dem Namen ECDL-Infos ab.

## 4. Kopieren eines Bildes in ein Word-Dokument

Starten Sie die Suchmaschine Google und wählen oben links die Option Bilder . Suchen Sie nach einem passenden Bild zum Thema "ECDL". Klicken Sie auf das Bild. Auf der Seite, die sich nun öffnet, klicken Sie auf die Option Vollbild anzeigen . Klicken Sie mit der rechten Maustaste auf das Vollbild und klicken auf Grafik kopieren . Wechseln Sie in Ihr Word-Dokument und klicken an die Stelle, an der die Grafik eingefügt werden soll. Fügen Sie mit dem Tastaturkürzel:

Strg v

die kopierte Grafik ein.

Veröffentlichen Sie niemals Bilder aus dem Internet! Bilder sind urheberrechtlich geschützt und eine Zuwiderhandlung kann empfindliche Geldbußen nach sich ziehen.

## 5. Planen eines Museumsbesuches

Sie hörten vom "Heinz-Nixdorf-Museum" und möchten es gerne besuchen. Es stellen sich nun folgende Fragen. Öffnen Sie geeignete Seiten in jeweils eigenen Tabs.

- 1. Wie lautet die Adresse des Museums? Nutzen Sie dazu eine Suchmaschine, z.B. www.google.de
- 2. Wie kommen Sie mit dem Auto dort hin und wie lange dauert die Anreise? Nutzen Sie einen Routenplaner, z.B. www.map24.de oder www.falk.de
- 3. Wie lange dauert die Anreise mit dem Zug und wie teuer ist sie? Lassen Sie die Verbindung mit der Bahn unter www.bahn.de ermitteln.
- 4. Wie kommen Sie vom Bahnhof zum Museum? Wie groß ist die Entfernung? Gibt es Busse oder Taxen? Nutzen Sie die Anreisebeschreibung der Website des Museums.
- 5. Wie sind die Öffnungszeiten und wie viel kostet der Eintritt? Nutzen Sie dazu die Website des Museums.

## Anhang A

## Installation von Mozilla Firefox

#### 1. Bezugsquellen

Browser-Programme gibt es auf CDs, die zusammen mit Computer-Fachzeitschriften verkauft werden. Sie können das Setup-Programm auch per USB-Stick von einem anderen zu Ihrem PC transportieren und dort installieren. Am bequemsten ist der Download (= Herunterladen des Programms) aus dem Internet. Öffnen Sie einen bereits installierten Browser und tragen die folgende Internetadresse (URL) in die Adresszeile ein:

www.mozilla.org/de/firefox/fx/

Auf der Website ist ein Link abgebildet, über den das Programm auf den PC geladen (= Download) werden kann.

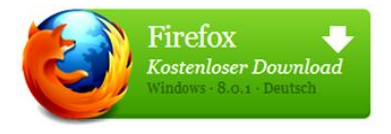

Den Link Kostenloser Download anklicken

Durch Anklicken des Links öffnet sich ein Dialogfeld, in dem der Download bestätigt werden muss.

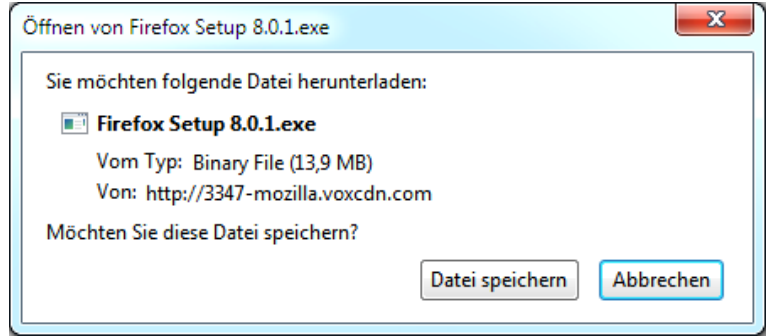

Auf Datei speichern klicken

Unter Windows XP wird die Installations-Software standardmäßig auf dem Desktop gespeichert. Unter Windows Vista und Windows 7 wird die Software in den "Eigenen Dateien" im Ordner "Download" gespeichert.

#### 2. Ältere Version vorhanden?

Wenn auf dem PC eine ältere Version von Firefox installiert ist, wird gefragt, ob diese Version aktualisiert (Upgrade) werden soll.

#### 3. Installation

Wenn Sie mit Windows XP arbeiten, finden Sie die Software nach dem Öffnen des Windows-Explorers auf dem Desktop.

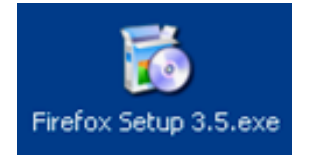

Icon der Installations-Software auf dem Desktop doppelt anklicken

Wenn Sie mit Windows 7 arbeiten, finden Sie die Software nach dem Öffnen des Windows-Explorers unter "Eigene Dateien" und "Download". Nach dem doppelten Anklicken wird die Installation gestartet.

Eine Sicherheitsabfrage erscheint. Sie verhindert, dass ohne Ihr Wissen neue Programme installiert werden.

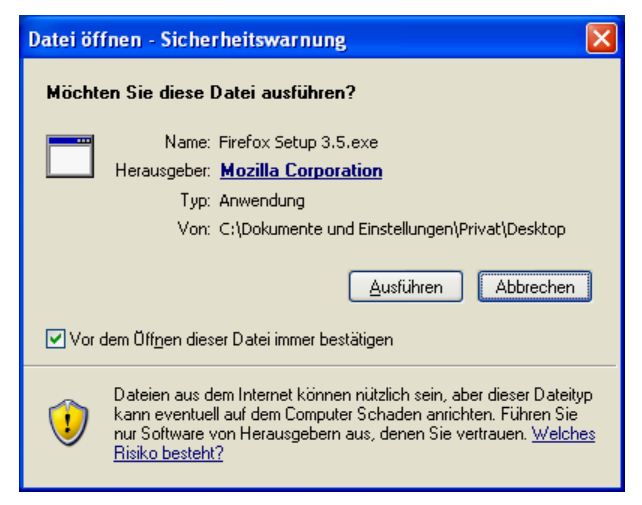

Auf die Schaltfläche "Ausführen" klicken.

Das Installationsprogramm liegt in gepackter Form vor. Bevor das Programm installiert werden kann, muss es entpackt werden. Ein Fortschrittsbalken zeigt den Status des Entpackens an.

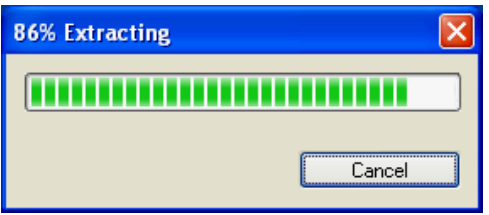

Fortschrittsbalken

Der Installations-Assistent wird gestartet und fragt einige Parameter ab.

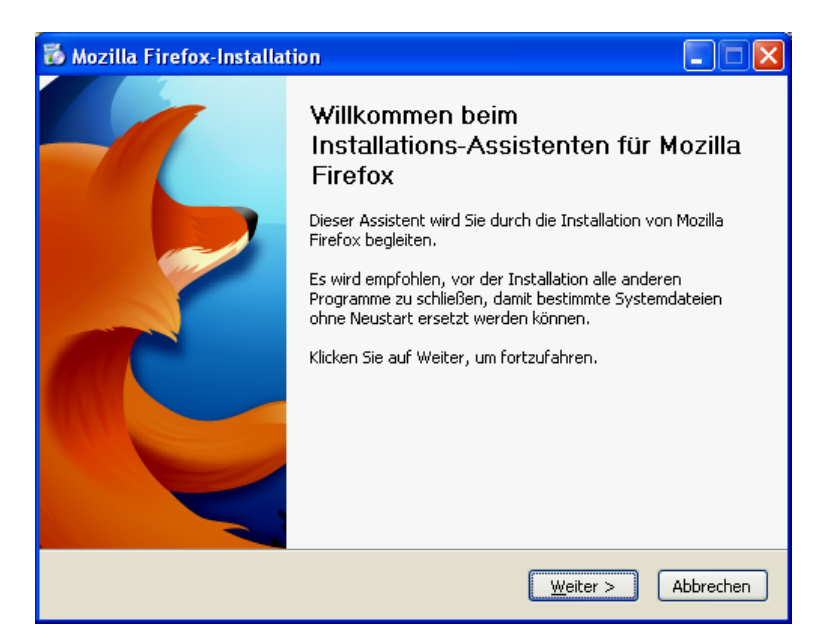

Auf die Schaltfläche Weiter klicken.

Hier wählen Sie, ob Firefox in der Standard-Konfiguration installiert wird oder ob Sie das Programm benutzerdefiniert einrichten möchten. Weiterhin können Sie festlegen, dass Firefox standardmäßig als Programm zur Anzeige von Internetseiten, sogenannter HTML-Dateien genutzt werde soll.

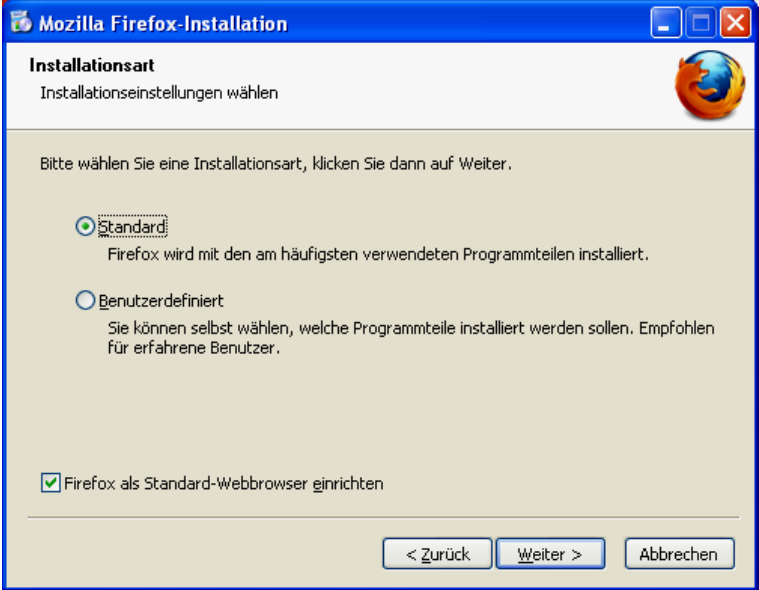

Belassen Sie die Vorgaben und klicken auf Weiter .

Im nächsten Schritt wird der Pfad vorgeschlagen, unter dem das Programm gespeichert werden soll. C:\Programme ist der typische Pfad für Programme.

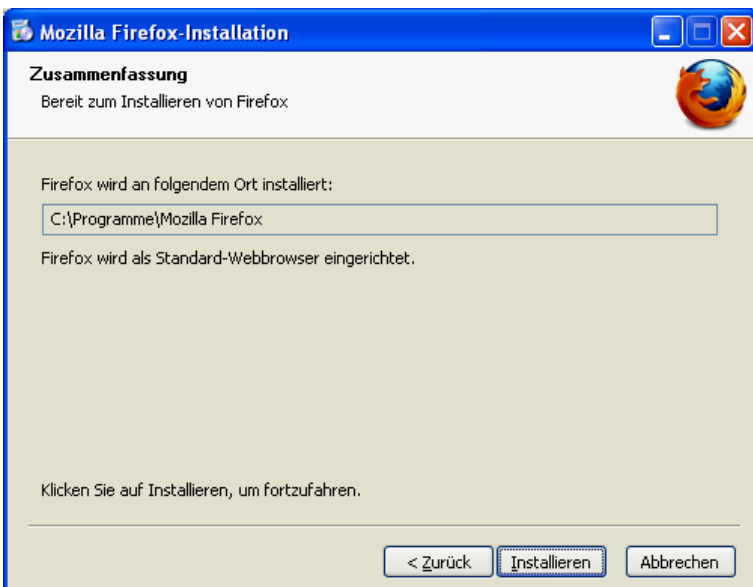

Belassen Sie die Vorgaben und klicken auf "Installieren".

Ein weiterer Fortschrittsbalken zeigt den Status der Installation an. Anschließend erscheint die Meldung über den Abschluss der Installation.

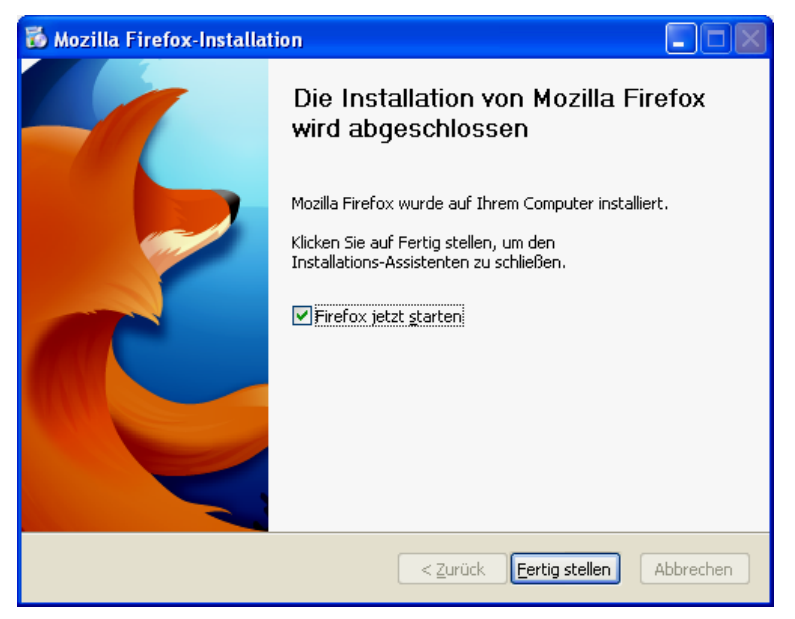

Klicken Sie auf "Fertig stellen".

Mozilla Firefox wird gestartet. Wenn Sie mit dem Internet verbunden sind, wird die Internetseite von Firefox mit Informationen zum Programm angezeigt.

Sollte eine Fehlermeldung darauf hinweisen, dass die Seite nicht geladen werden kann oder dass keine Verbindung mit dem Internet besteht, prüfen Sie die Netzwerkverbindung.